#### **Login instructions for GS1 Xchange**: Single sign-on access to GS1 portals (Community Room, WeShare)

Simple steps to login into the new system

1. Go to [http://xchange.gs1.org](http://xchange.gs1.org/) to view the login page & click on the "Default Login" option:

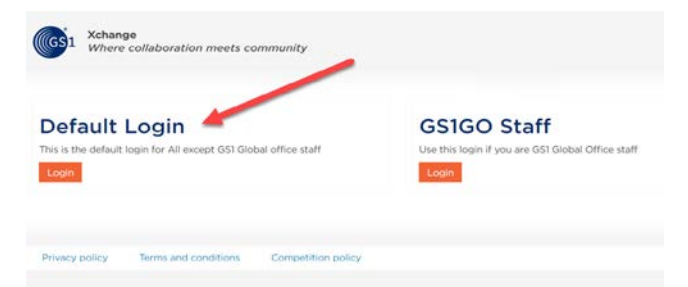

2. Click "Forgot Password", enter your **primary email address (**typically your corporate email that's used to access community room or other GS1 portals**)** & finally click the "Email link" button:

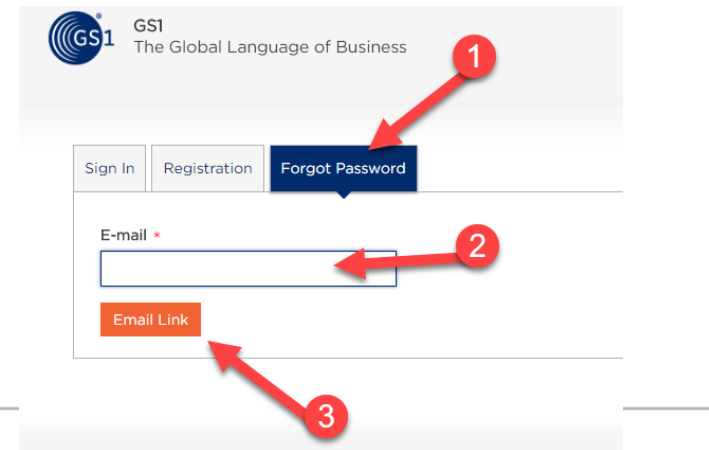

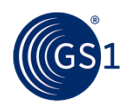

### Reset Password

#### Reset password.

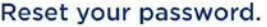

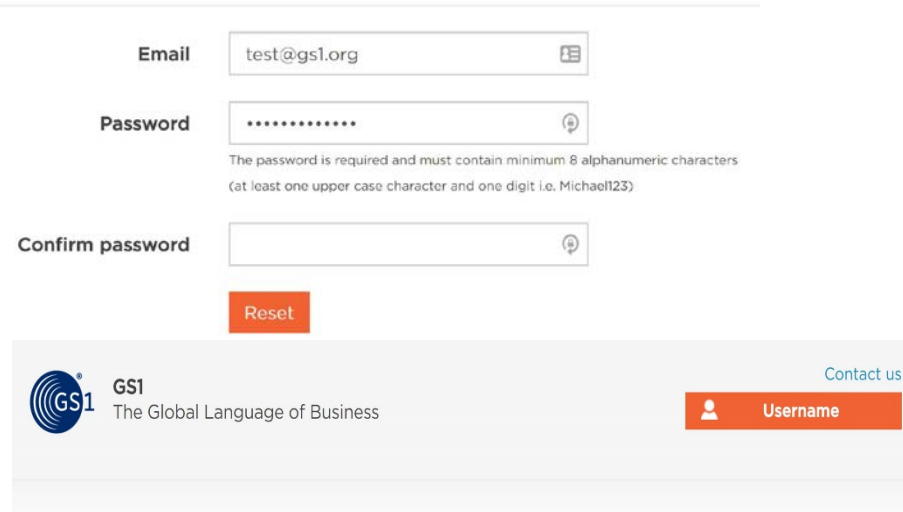

#### Reset password confirmation.

Your password was succefully changed.

• Click [http://xchange.gs1.org](http://xchange.gs1.org/) to continue to Xchange and Community Room

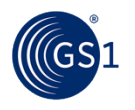

## Welcome to Xchange homepage

You can now navigate seamlessly from one GS1 community to the next within the **Xchange** platform, including the New Community Room and WeShare.

You will also notice The Daily Scan, your welcome page of the Xchange platform, providing our GS1 community with up-todate GS1 news and information.

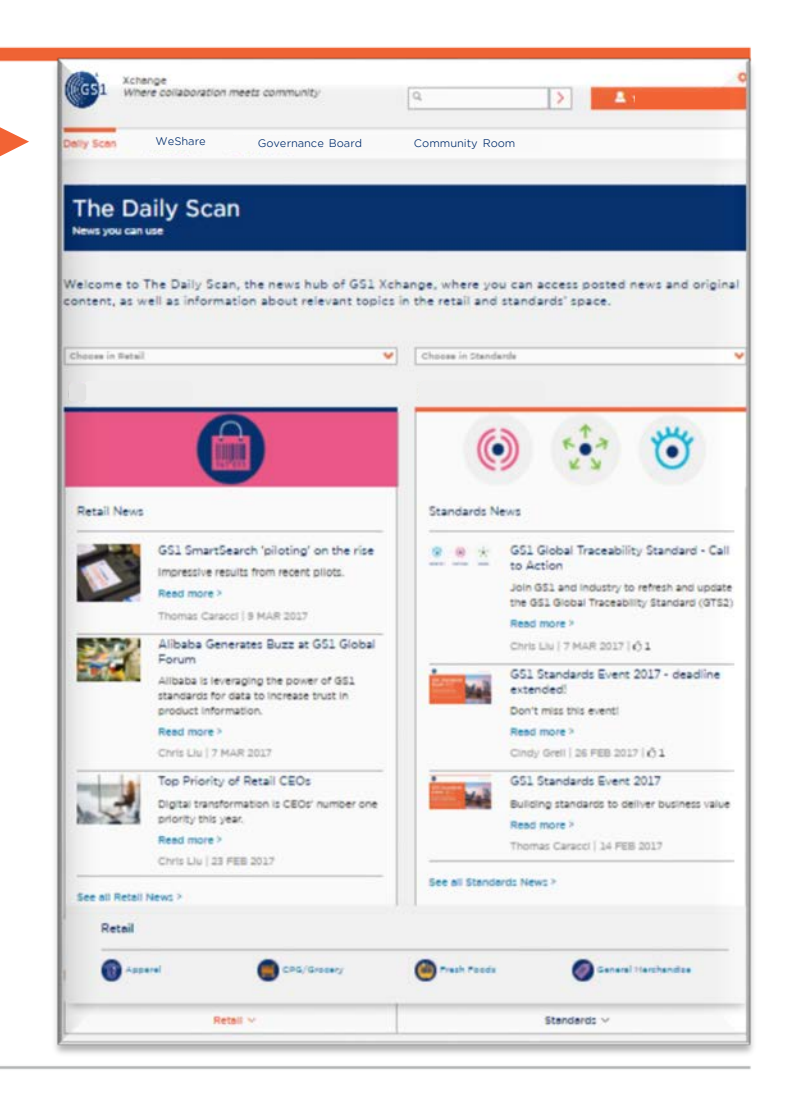

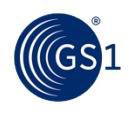

## Access the NEW Community Room

#### Welcome to the New Community Room & dashboard! Navigate from the left…

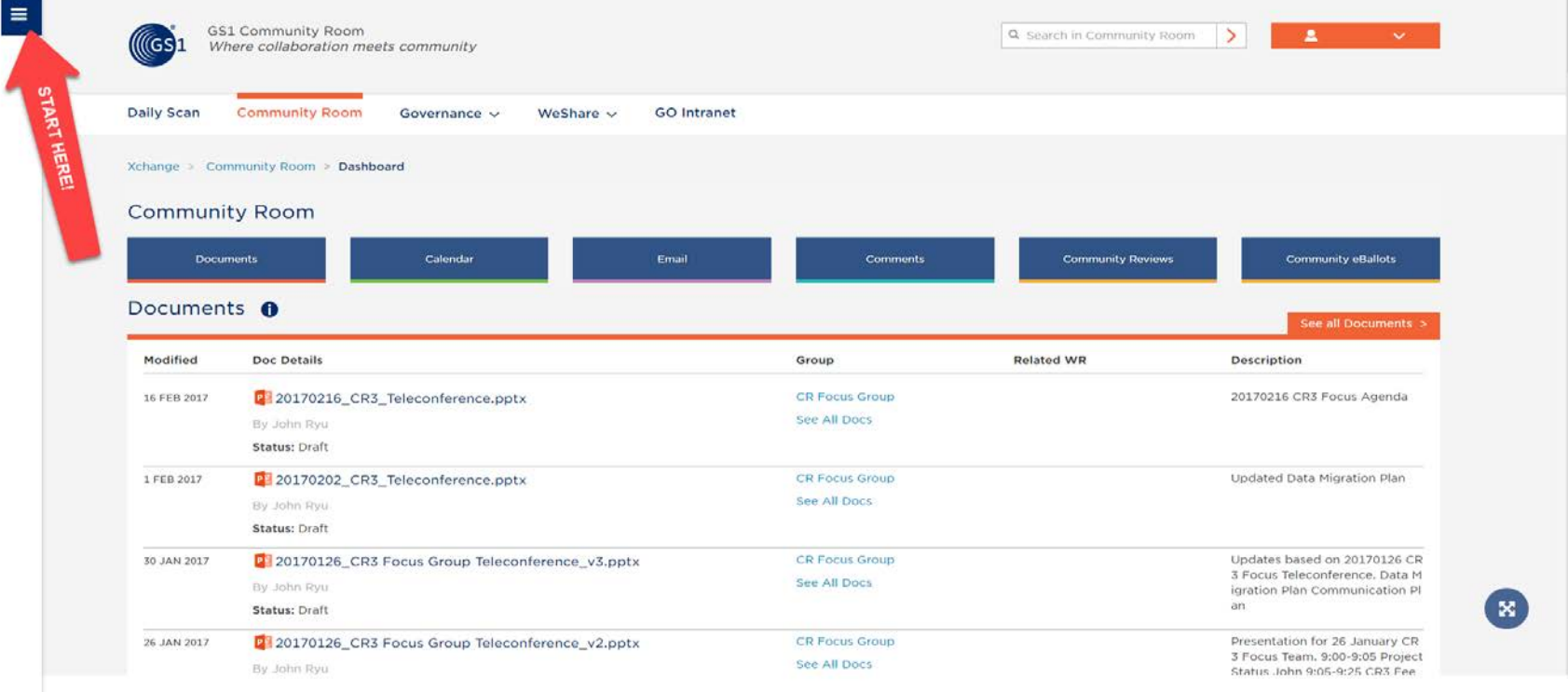

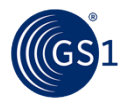

# Community Room Group Directory

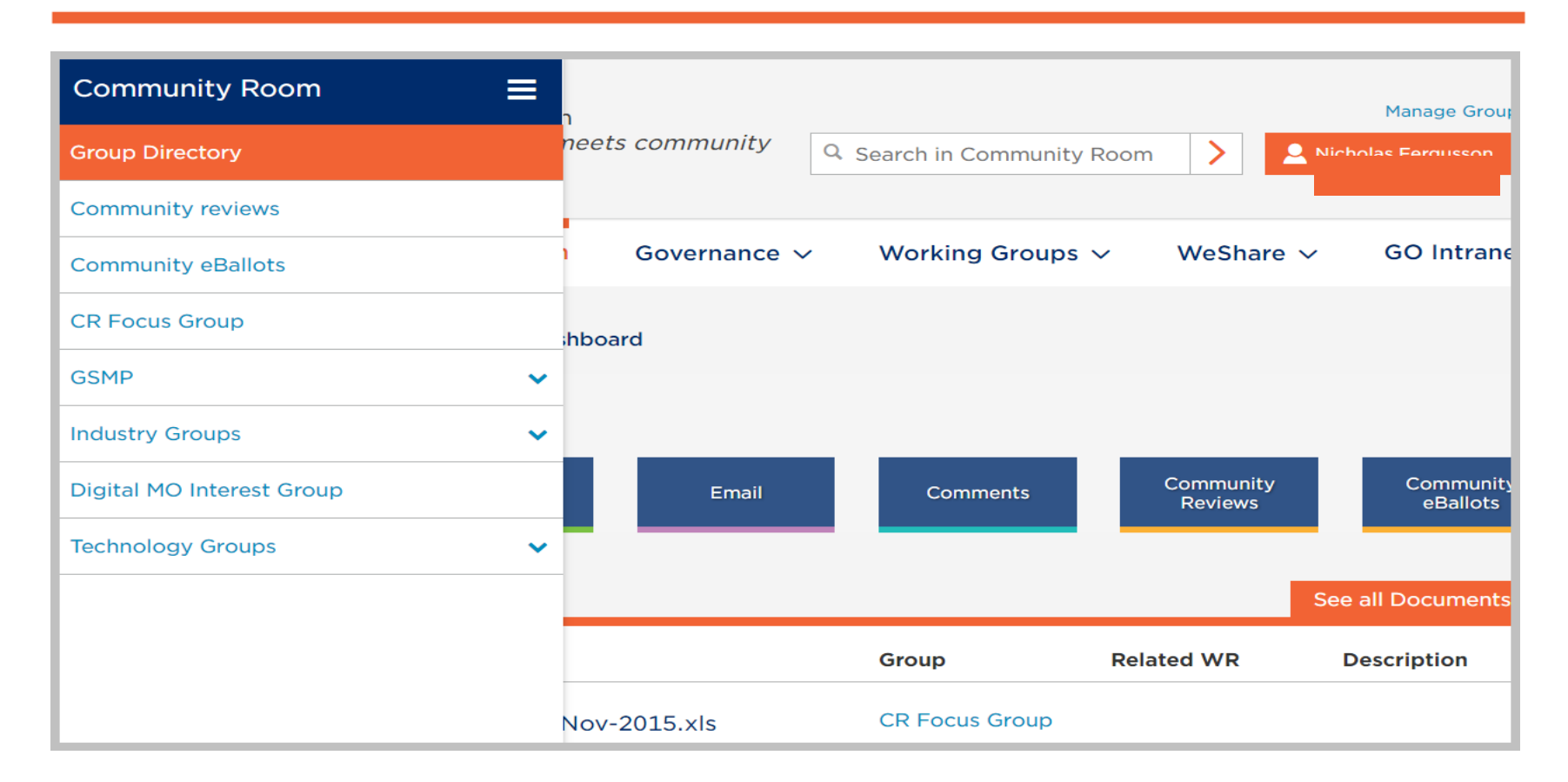

• For any questions or comments regarding the login process, contact [it@gs1.org](mailto:it@gs1.org)

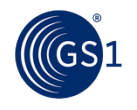